# **How to fix the BCDBOOT issues.**

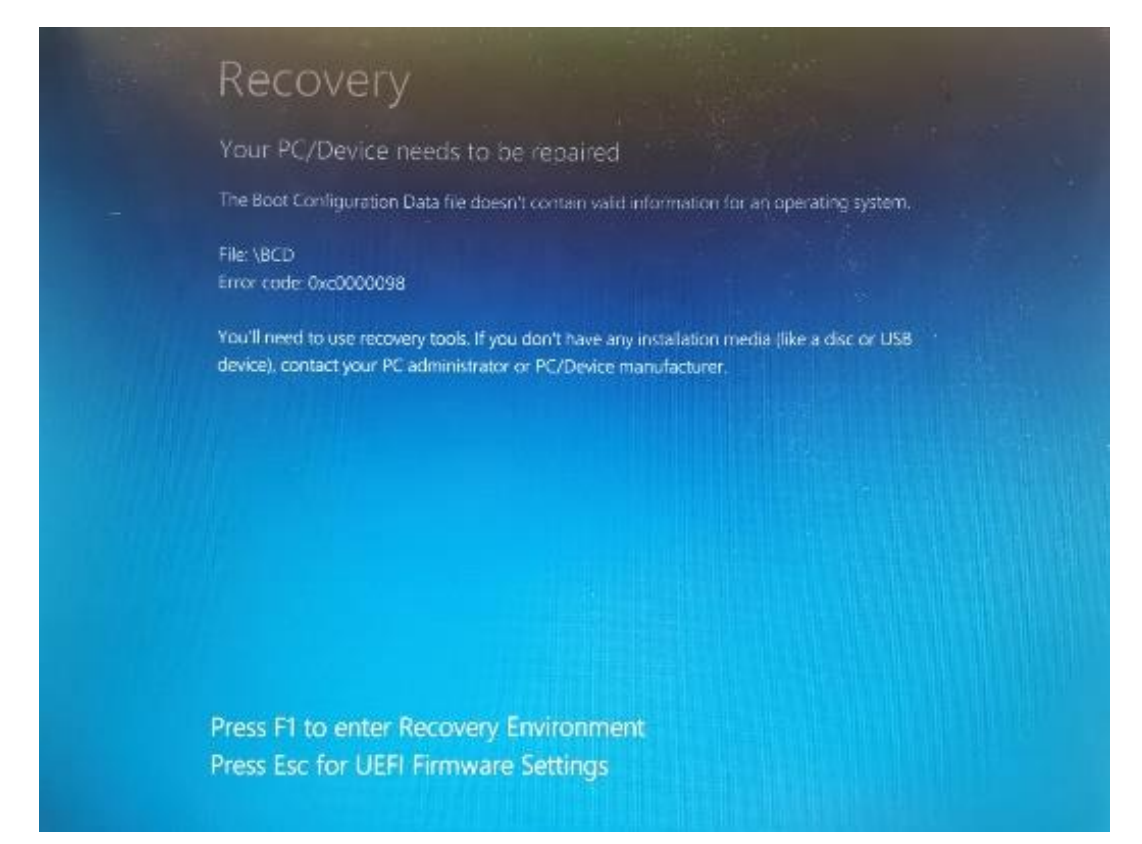

Insert the Windows installation DVD or USB drive into your system and boot into it. For Dell PC, press [F12] to access the Boot Menu and select your boot device. Once the Windows installation window appears, click the Repair your computer option.

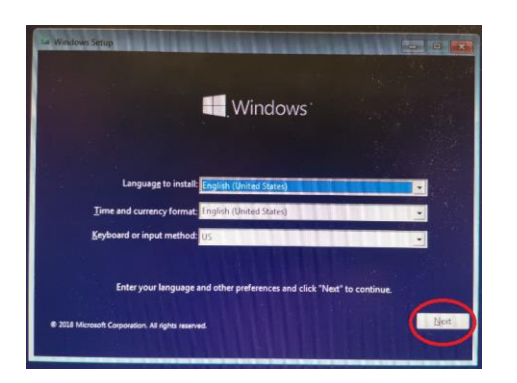

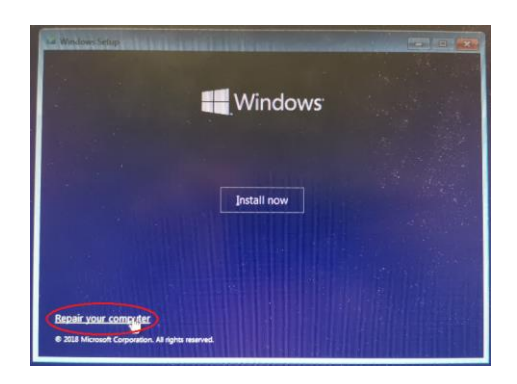

Afterward, navigate to Troubleshoot > Advanced Options and then finally open up a command prompt.

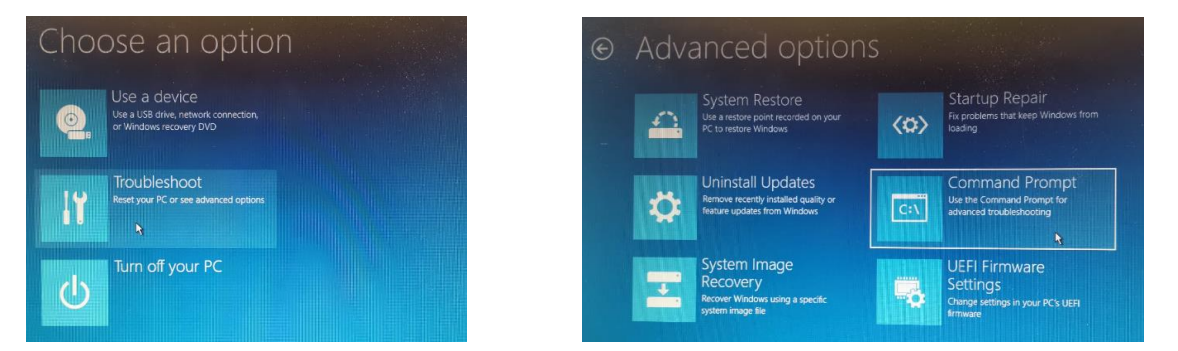

After the command prompt loads up, type in diskpart to open up the DiskPart utility. **Diskpart** 

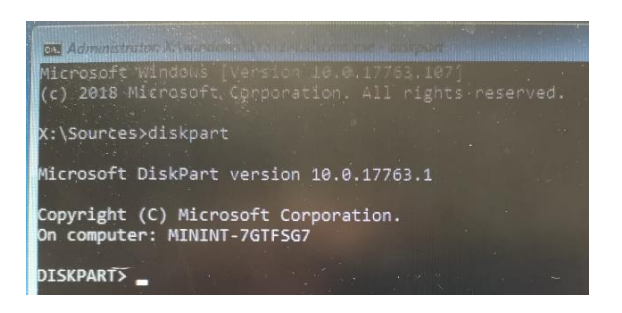

Then, type select disk 0 (assuming you only have one hard disk attached to your system). If you are using multiple disks, select the disk where the Windows files reside.

## List disk

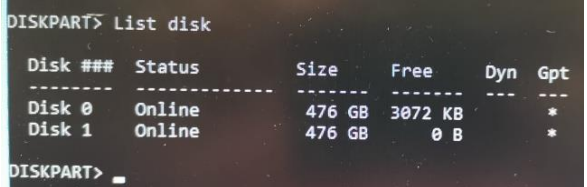

## Sel disk 0

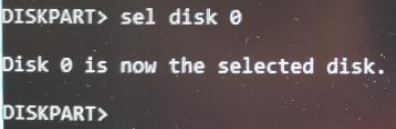

#### List vol

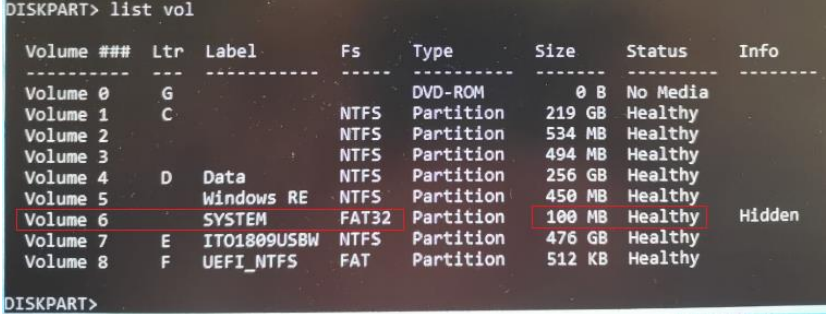

Sel vol  $6 \rightarrow$  check the vol# that label "SYSTEM"

```
Volume 6 is the selected volume.
DISKPART> _
```
### Assign letter=B:

DISKPART> assign letter=B:

DiskPart successfully assigned the drive letter or mount point.

DISKPART>

Exit

DISKPART> exit

Leaving DiskPart...

X:\Sources>

X:\Sources>format B: /FS:FAT32

```
X:\Sources>format b: /FS:FAT32
The type of the file system is FAT32.
Enter current volume label for drive B:
```
Volume Label (11 characters, ENTER for none)? SYSTEM

Proceed with Format (Y/N)? y<br>X:\Sources>format b: /FS:FAT32

The type of the file system is FAT32. Enter current volume label for drive B: SYSTEM

WARNING, ALL DATA ON NON-REMOVABLE DISK DRIVE B: WILL BE LOST! Proceed with Format (Y/N)? y

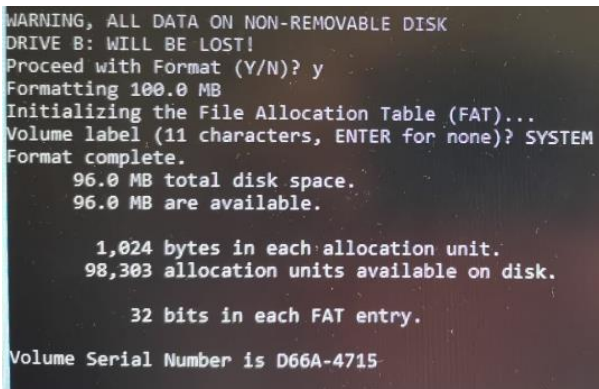

X:\Sources>

X:\Sources>bcdboot c:\Windows /s B: /f UEFI

X:\Sources>bcdboot c:\Windows /s B: /f UEFI Boot files successfully created.

X:\Sources>

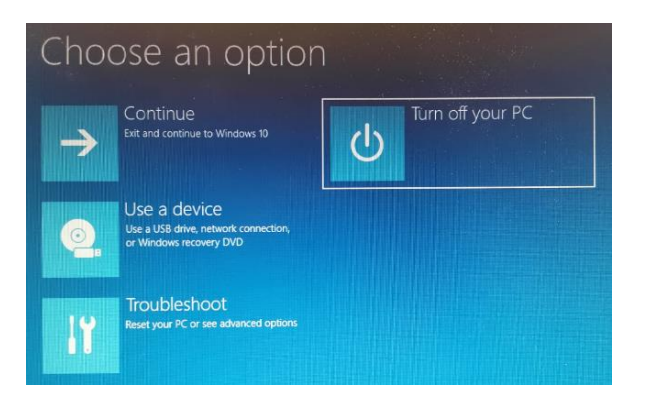